## **Quick Mask**

## Select flower petals and the stem

- 1 Dow2nload quick.jpg file and save to your QuickMask Folder. Open quick.jpg
- 2. From the main menu, choose SELECT > COLOR RANGE.
- 3. Adjust Fuzziness all the way to the right. Click the eye dropper on a blue sky area and click OK.

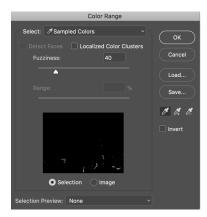

- 4. SELECT > INVERSE
- 5. Switch to EDIT IN QUICK MASK Mode

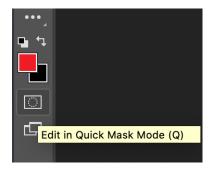

and use Brush Tool to select flower and the stem.

4 Switch back to EDIT IN STANDARD MODE and examine precision of your selection **Note:** The moment you switch to quick mask mode your brush tool has only black or white color to choose from. Painting with white or black, means adding to or subtracting from selection.

5 When satisfied, from the main menu, choose SELECT > FEATHER @2 pixels and copy and paste it to the new document.